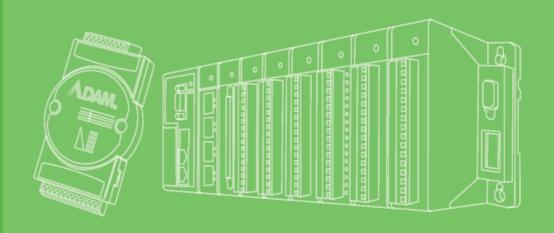

# **User Manual**

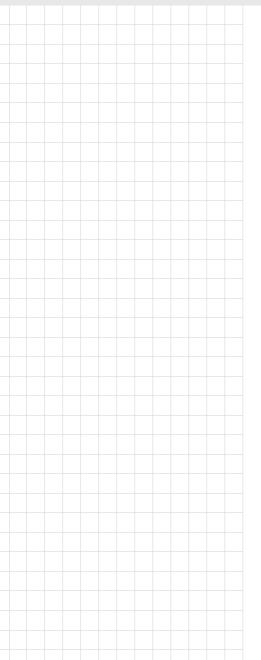

# Advantech LogixView (WinCE)

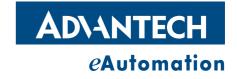

#### Copyright

The documentation and the software included with this product are copyrighted 2007 by Advantech Co., Ltd. All rights are reserved. Advantech Co., Ltd. reserves the right to make improvements in the products described in this manual at any time without notice. No part of this manual may be reproduced, copied, translated or transmitted in any form or by any means without the prior written permission of Advantech Co., Ltd. Information provided in this manual is intended to be accurate and reliable. However, Advantech Co., Ltd. assumes no responsibility for its use, nor for any infringements of the rights of third parties, which may result from its use.

#### **Acknowledgements**

Intel and Pentium are trademarks of Intel Corporation.

Microsoft Windows and MS-DOS are registered trademarks of Microsoft Corp.

All other product names or trademarks are properties of their respective owners.

#### **Product Warranty (2 years)**

Advantech warrants to you, the original purchaser, that each of its products will be free from defects in materials and workmanship for two years from the date of purchase.

This warranty does not apply to any products which have been repaired or altered by persons other than repair personnel authorized by Advantech, or which have been subject to misuse, abuse, accident or improper installation. Advantech assumes no liability under the terms of this warranty as a consequence of such events.

Because of Advantech's high quality-control standards and rigorous testing, most of our customers never need to use our repair service. If an Advantech product is defective, it will be repaired or replaced at no charge during the warranty period. For out-of-warranty repairs, you will be billed according to the cost of replacement materials, service time and freight. Please consult your dealer for more details.

If you think you have a defective product, follow these steps:

- Collect all the information about the problem encountered. (For example, CPU speed, Advantech products used, other hardware and software used, etc.) Note anything abnormal and list any onscreen messages you get when the problem occurs.
- Call your dealer and describe the problem. Please have your manual, product, and any helpful information readily available.
- If your product is diagnosed as defective, obtain an RMA (return merchandize authorization) number from your dealer. This allows us to process your return more quickly.
- 4. Carefully pack the defective product, a fully-completed Repair and Replacement Order Card and a photocopy proof of purchase date (such as your sales receipt) in a shippable container. A product returned without proof of the purchase date is not eligible for warranty service.
- 5. Write the RMA number visibly on the outside of the package and ship it prepaid to your dealer.

Edition 1 January 2008

Printed in Taiwan

#### **Technical Support and Assistance**

- Visit the Advantech web site at www.advantech.com/support where you can find the latest information about the product.
- Contact your distributor, sales representative, or Advantech's customer service center for technical support if you need additional assistance. Please have the following information ready before you call:
  - Product name and serial number
  - Description of your peripheral attachments
  - Description of your software (operating system, version, application software,
  - A complete description of the problem
  - The exact wording of any error messages

#### Warnings, Cautions and Notes

Warning! Warnings indicate conditions, which if not observed, can cause personal injury!

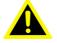

Caution! Cautions are included to help you avoid damaging hardware or losing data. e.g.

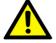

There is a danger of a new battery exploding if it is incorrectly installed. Do not attempt to recharge, force open, or heat the battery. Replace the battery only with the same or equivalent type recommended by the manufacturer. Discard used batteries according to the manufacturer's instructions.

Note!

Notes provide optional additional information.

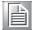

#### **Document Feedback**

To assist us in making improvements to this manual, we would welcome comments and constructive criticism. Please send all such - in writing to: support@advantech.com

#### **Safety Instructions**

- Read these safety instructions carefully.
- 2. Keep this User Manual for later reference.
- 3. Disconnect this equipment from any AC outlet before cleaning. Use a damp cloth. Do not use liquid or spray detergents for cleaning.
- 4. For plug-in equipment, the power outlet socket must be located near the equipment and must be easily accessible.
- 5. Keep this equipment away from humidity.
- 6. Put this equipment on a reliable surface during installation. Dropping it or letting it fall may cause damage.
- 7. The openings on the enclosure are for air convection. Protect the equipment from overheating. DO NOT COVER THE OPENINGS.
- 8. Make sure the voltage of the power source is correct before connecting the equipment to the power outlet.
- 9. Position the power cord so that people cannot step on it. Do not place anything over the power cord.
- 10. All cautions and warnings on the equipment should be noted.
- 11. If the equipment is not used for a long time, disconnect it from the power source to avoid damage by transient overvoltage.
- 12. Never pour any liquid into an opening. This may cause fire or electrical shock.
- 13. Never open the equipment. For safety reasons, the equipment should be opened only by qualified service personnel.
- 14. If one of the following situations arises, get the equipment checked by service personnel:
- 15. The power cord or plug is damaged.
- 16. Liquid has penetrated into the equipment.
- 17. The equipment has been exposed to moisture.
- 18. The equipment does not work well, or you cannot get it to work according to the user's manual.
- 19. The equipment has been dropped and damaged.
- 20. The equipment has obvious signs of breakage.
- 21. DO NOT LEAVE THIS EQUIPMENT IN AN ENVIRONMENT WHERE THE STORAGE TEMPERATURE MAY GO BELOW -20° C (-4° F) OR ABOVE 60° C (140° F). THIS COULD DAMAGE THE EQUIPMENT. THE EQUIPMENT SHOULD BE IN A CONTROLLED ENVIRONMENT.
- 22. CAUTION: DANGER OF EXPLOSION IF BATTERY IS INCORRECTLY REPLACED. REPLACE ONLY WITH THE SAME OR EQUIVALENT TYPE RECOMMENDED BY THE MANUFACTURER, DISCARD USED BATTERIES ACCORDING TO THE MANUFACTURER'S INSTRUCTIONS.
- 23. The sound pressure level at the operator's position according to IEC 704-1:1982 is no more than 70 dB (A).

DISCLAIMER: This set of instructions is given according to IEC 704-1. Advantech disclaims all responsibility for the accuracy of any statements contained herein.

# **Contents**

| Chapter | 1          | Introduction & Installation                             | 1  |
|---------|------------|---------------------------------------------------------|----|
|         | 1.1        | Introduction                                            |    |
|         | 1.2        | Installing LogixView                                    | 2  |
| Chapter | 2          | DAQ Components & Classes                                | 7  |
|         | 2.1        | Introduction                                            |    |
|         | 2.2        | AdamCommunicationBase Component                         |    |
|         | 2.3        | AdamCom Component                                       |    |
|         | 2.4        | AdamSocket Component                                    |    |
|         | 2.5        | AdamControlComponent Component                          |    |
|         | 2.6        | DataSegmentBase Component                               |    |
|         | 2.7<br>2.8 | ModbusDataSeg Component                                 |    |
|         | 2.8<br>2.9 | ModbusDataSegCollection ClassAdvantechDataSeg Component |    |
|         | 2.10       | AdvantechDataSeg Component                              |    |
|         | 2.10       | AdamDaqBase                                             |    |
|         | 2.11       | AdamModbusDaq                                           |    |
|         | 2.13       | AdamAdvantechDaq                                        |    |
|         | 2.14       | DataTag Component                                       |    |
|         | 2.15       | DataTagCollection Class                                 |    |
|         | 2.16       | AdamDataTagPool Component                               |    |
|         | 2.17       | DataScale Component                                     |    |
|         | 2.18       | DataScaleCollection Class                               |    |
|         | 2.19       | AdamDataScalePool Component                             | 15 |
|         | 2.20       | DaqThread Component                                     |    |
|         | 2.21       | DaqThreadCollection Class                               | 16 |
| Chapter | 3          | Graphic Controls                                        | 17 |
|         | 3.1        | Introduction                                            | 18 |
|         | 3.2        | AdamNumLed                                              | 18 |
|         | 3.3        | AdamLight                                               | 19 |
|         | 3.4        | AdamSwitch                                              |    |
|         | 3.5        | AdamIndicator                                           |    |
|         | 3.6        | AdamMeter                                               |    |
|         | 3.7        | AdamTrend                                               |    |
|         | 3.8        | AdamKnob                                                |    |
|         | 3.9        | AdamMotion                                              |    |
|         | 3.10       | Other Supported Visual Studio Controls                  | 26 |
| Chapter | 4          | Working Theory                                          | 27 |
|         | 4.1        | Introdcution                                            |    |
|         |            | 4.1.1 Working Sequence Diagrams                         |    |
|         |            | Figure 4.1 Diagram 1-1                                  |    |
|         |            | Figure 4.2 Diagram 1-2                                  |    |
|         | 4.0        | Figure 4.3 Diagram 1-3                                  |    |
|         | 4.2        | Reaction Timing                                         |    |
|         |            | 4.2.1 Pseudo Code (DagThread with ADAMComComponent)     | 31 |

| Chapter | 5           | Tutorials                             | 35 |
|---------|-------------|---------------------------------------|----|
|         | 5.1         | Visual Studio 2005 Introduction       | 36 |
|         | 5.2         | AdamAdvantechDaq Walkthrough          |    |
|         |             | 5.2.1 AdamCommunication               |    |
|         |             | 5.2.2 AdamAdvantechDaq                | 40 |
|         |             | 5.2.3 AdamDataTagPool                 |    |
|         |             | 5.2.4 AdamDataScalePool               |    |
|         |             | 5.2.5 AdamStudioTask                  | 47 |
|         |             | 5.2.6 How toStart the AdamStudioTask  | 48 |
|         | 5.3         | AdamModbusDaq Walkthrough             | 49 |
|         |             | 5.3.1 AdamCommunication               |    |
|         |             | 5.3.2 AdamModbusDaq                   | 50 |
|         |             | 5.3.3 AdamDataTagPool                 |    |
|         |             | 5.3.4 AdamDataScalePool               |    |
|         |             | 5.3.5 AdamStudioTask                  | 56 |
|         |             | 5.3.6 How to Start the AdamStudioTask | 57 |
|         | 5.4         | Creating a LogixView Solution         | 58 |
|         |             | 5.4.1 Create project by template      | 58 |
| Chapter | 6           | Troubleshooting                       | 63 |
| -       | 6.1         | Troubleshooting                       | 64 |
|         | <b>○.</b> I |                                       |    |

# Chapter

Introduction & Installation

#### 1.1 Introduction

The LogixView is newest software package for developing the graphic user interface for monitoring and controlling Advantech eAutomation products on WindowsCE based devices. This package is based on Microsoft .NET technology, and used in Visual Studio 2005 environment. The previous solution for Advantech .NET solution is the Adam.NET class library, and it supplies several class libraries for accessing ADAM series product. For those who want to use the Adam.NET class library still have to write more code to make their programs run. The LogixView is based on the Adam.NET technology, and offers more components for data acquisition. Users can simply drag and drop the components into Visual Studio .NET project and change the properties of the components to make their programs run as demands. In other word, users who use the LogixView no longer need to write code line by line for the data acquisition, but concentrate on program logic and event handling. In next few sections, this document is going to introduce installation process, the LogixView DAQ (Data Acquisition) components, the graphic controls, the working theory of the components and controls, and examples for applying LogixView package for building your programs in details.

#### 1.2 Installing LogixView

Before install the Advantech LogixView, please make sure the Microsoft Visual Studio 2005 is installed in the target machine.

To run the installation, double click the installation file named "LogixView for VS.NET 2005.exe". You will see the following window.

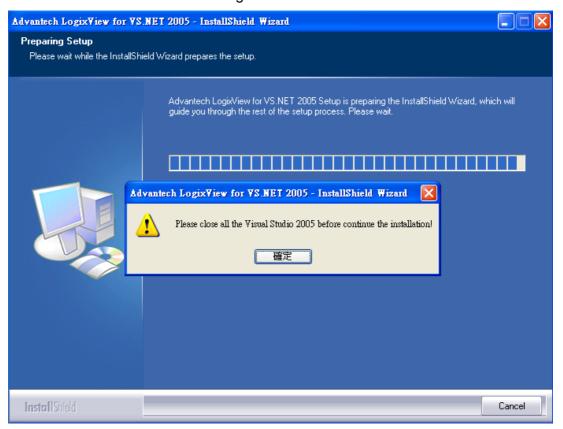

The above message remind you shutdown all the instance of Visual Studio 2005 before continue the installation. Please do so, and then click "OK" to continue.

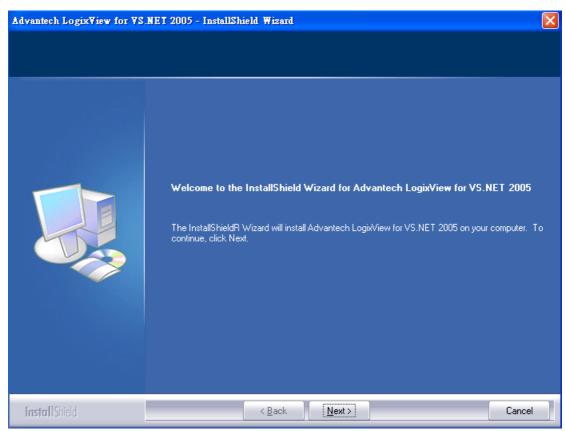

Just click the "Next" to continue.

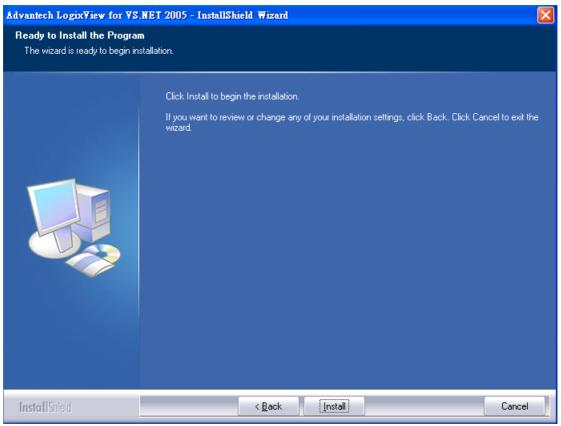

Click "Install" to start the installation.

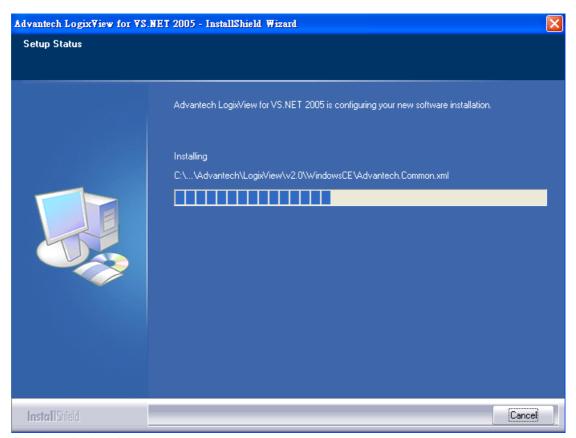

The installation then starts.

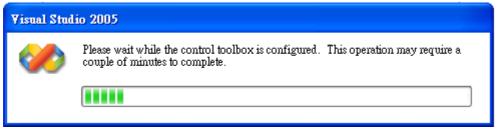

After the installation finished, you will the above window. Now the installation is trying to register the LogixView controls and components into the Visual Studio 2005. The process of this registration takes longer time to finish. Please be patient to wait for the process done.

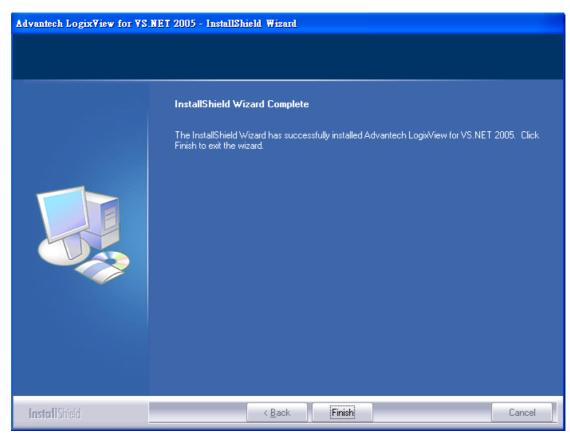

Now the installation and registration have been done. Click "Finish" to finish the installation.

# Chapter

DAQ Components & Classes

#### 2.1 Introduction

The LogixView offers several components for communication, data acquisition and scale, and task arrangement. This section will describe each component in details. The following picture shows the components and the relationship.

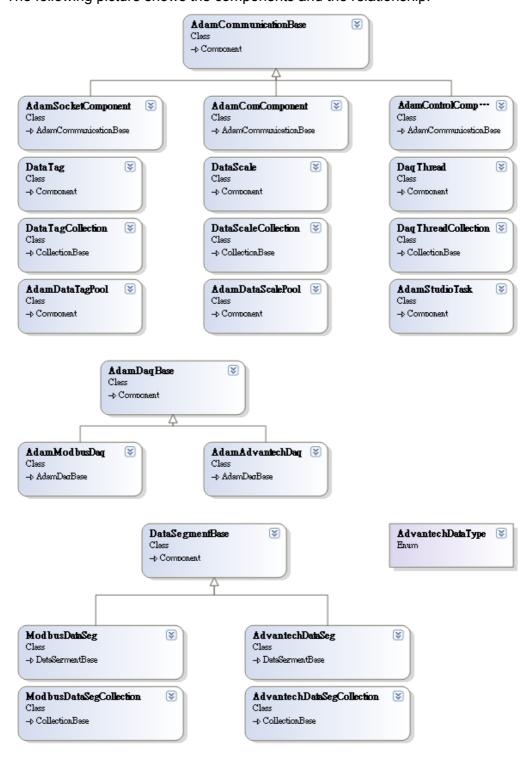

### 2.2 AdamCommunicationBase Component

The AdamCommunicationBase component is the base component for all communication components in the LogixView. Basically, users will not use this component directly.

#### 2.3 AdamCom Component

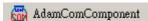

The AdamCom Component is used for serial port communication. Users who want to use ADAM-4000/4100/5000 series needs to use this component for serial communication. The protocol used for communication depends on the DAQ component. If users want to use MODBUS/RTU protocol for ADAM-4000 series, they have to choose the AdamModbusDaq component for data acquisition and AdamComComponent for communication. If the Advantech ASCII protocol is used for the ADAM-4000 series, they have to choose AdamAdvantechDaq component instead, but still use the AdamComComponent for communication.

The following table is the properties for AdamComComponent.

| Property         | Remark                                                                 |
|------------------|------------------------------------------------------------------------|
| Baudrate         | The baud rate for the serial communication:                            |
|                  | l Baud_110 for 110 bps                                                 |
|                  | 1 Baud_300 for 300 bps                                                 |
|                  | l Baud_600 for 600 bps                                                 |
|                  | 1 Baud_1200 for 1200 bps                                               |
|                  | 1 Baud_2400 for 2400 bps                                               |
|                  | 1 Baud_4800 for 4800 bps                                               |
|                  | 1 Baud_9600 for 9600 bps                                               |
|                  | l Baud_14400 for 14400 bps                                             |
|                  | l Baud_19200 for 19200 bps                                             |
|                  | 1 Baud_38400 for 38400 bps                                             |
|                  | l Baud_56000 for 56000 bps                                             |
|                  | l Baud_57600 for 57600 bps                                             |
|                  | l Baud_115200 for 115200 bps                                           |
|                  | 1 Baud_128000 for 128000 bps                                           |
|                  | 1 Baud 256000 for 256000 bps                                           |
| Checksum         | This property is special for Advantech ASCII protocol.                 |
|                  | Set to true if the checksum is using. Otherwise, set it to false.      |
| Databits         | The data bits for the serial communication:                            |
|                  | 1 Five for 5 data bits                                                 |
|                  | 1 Six for 6 data bits                                                  |
|                  | l Seven for 7 data bits                                                |
|                  | l Eight for 8 data bits                                                |
| Parity           | The parity for the serial communication:                               |
|                  | l None if characters do not have a parity bit.                         |
|                  | 1 Odd if there are an odd number of 1s in the character.               |
|                  | 1 Even if there are an even number of 1s in the character.             |
|                  | 1 Mark if the parity bit is always 1.                                  |
| <b>D</b>         | l Space if the parity bit is always 0.                                 |
| Port<br>Stanbita | The port number for the serial communication.                          |
| Stopbits         | The stop bits for the serial communication. The supported              |
|                  | stop bits are:                                                         |
|                  | 1 One for 1 bit duration                                               |
|                  | 1 OneAndHalf for 1.5 bit duration                                      |
| Timeout          | 1 Two for 2 bit duration The timeout for COM port reading and writing. |
| 1 IIIICOUL       | The unicout for Colvi port reading and writing.                        |

#### 2.4 AdamSocket Component

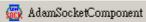

The AdamSocketComponent is used for Ethernet communication. Users who want to use ADAM-5000TCP or ADAM-6000 series for data acquisition need to use this component for ethernet communication. The protocol used for the communication depends on the DAQ component is using. If users want to use MODBUS/TCP protocol for ADAM-6000 series, they have to choose the AdamModbusDaq component for data acquisition and the AdamSocketComponent for communication. The following table is the properties for AdamComComponent.

| Property         | Remark                                                        |
|------------------|---------------------------------------------------------------|
| AdamProtocolType | The Ethernet protocol that is used for the communication. The |
|                  | supported protocols are:                                      |
|                  | 1 Tcp for connection oriented data communication              |
|                  | 1 Udp for connectionless data communication                   |
| AdamSeriesType   | The ADAM series type for the communication. Basically, this   |
|                  | property is used for ADAM series configuration. For normal    |
|                  | data acquisition, this field has no effect.                   |
| ConnectTimeout   | The time to wait when connects to remote device. The unit is  |
|                  | millisecond.                                                  |
| IPAddress        | The IP address of the remote device. Currently, only the Ipv4 |
|                  | is supported.                                                 |
| RecvTimeout      | The time to wait when receives data from remote device. The   |
|                  | unit is millisecond.                                          |
| SendTimeout      | The time to wait when sends data from remote device. The      |
|                  | unit is millisecond.                                          |

#### 2.5 AdamControlComponent Component

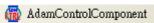

The AdamControlComponent is used for PAC devices. Users who want to use ADAM-55550 series for data acquisition need to use this component.

#### 2.6 DataSegmentBase Component

The DataSegmentBase component is the base component for all data segment components in the LogixView. Basically, users will not use this component directly.

#### 2.7 ModbusDataSeg Component

The ModbusDataSeg component is used to tell the AdamModbusDaq component the details of MODBUS data to exchange.

| Property       | Remark                                                     |
|----------------|------------------------------------------------------------|
| ModbusDataType | The MODBUS data type for query data:                       |
|                | l CoilStatus for reading or writing coil status.           |
|                | 1 InputStatus for reading input status.                    |
|                | l InputRegister for reading input register.                |
|                | 1 HoldingRegister for reading or writing holding register. |
| SlaveAddress   | The slave address used in the MODBUS packet.               |
| StartAddress   | The starting address of data used in the MODBUS packet.    |
| TotalPoint     | The total point of data used in the MODBUS packet.         |

## 2.8 ModbusDataSegCollection Class

The ModbusDataSegCollection class is a collection of ModbusDataSeg component. Basically, users will not use this class directly.

#### 2.9 AdvantechDataSeg Component

The AdvantechDataSeg component is used to tell the AdamAdvantechDaq component the details of Advantech protocol data to exchange..

| Property          | Remark                                                       |
|-------------------|--------------------------------------------------------------|
| Adam4000Type      | The ADAM-4000 module type for query data. You can            |
|                   | choose either ADAM-4000 type or ADAM-5000 type for data      |
|                   | acquisition, but not both.                                   |
| Adam5000Type      | The ADAM-5000 module type for query data. You can            |
|                   | choose either ADAM-4000 type or ADAM-5000 type for data      |
|                   | acquisition, but not both.                                   |
| AdvantechDataType | The Advantech data type for query data. The supported types  |
|                   | are:                                                         |
|                   | l AnalogInput.                                               |
|                   | l AnalogOutput.                                              |
|                   | l DigitalInput                                               |
|                   | l DigitalOutput.                                             |
|                   | 1 Counter                                                    |
| SlaveAddress      | The slave address used in the Advantech protocol. This       |
|                   | property works when the AdamComComponent is using.           |
| SlotIndex         | The slot index for ADAM-5000 and ADAM-5550 series.           |
| StartAddress      | The starting address of data used in the Advantech protocol. |
|                   | This value is based '0'.                                     |
| TotalPoint        | The total point of data used in the Advantech protocol. The  |
|                   | property is readonly.                                        |

#### 2.10 AdvantechDataSegCollection Class

The AdvantechDataSegCollection class is a collection of AdvantechDataSeg component. Basically, users will not use this class directly.

#### 2.11 AdamDaqBase

The AdamDaqBase component is the base component for all data acquisition components in the LogixView. Basically, users will not use this component directly.

### 2.12 AdamModbusDaq

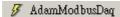

The AdamModbusDaq is used for MODBUS protocol data acquisition. The following table is the properties for AdamModbusDaq.

| Property            | Remark                                                          |
|---------------------|-----------------------------------------------------------------|
| AdamCommunication   | A reference of communication component used for                 |
|                     | MODBUS data acquisition. The supported communication            |
|                     | components are:                                                 |
|                     | AdamComComponent for MODBUS/RTU on serial                       |
|                     | communication.                                                  |
|                     | 1 AdamSocketComponent for MODBUS/TCP on Ethernet                |
|                     | communication.                                                  |
| MaxFailForReconnect | The maximum continuous failures before reconnecting. Any        |
|                     | success of communication will reset the failure count.          |
| ModbusDataSegs      | A reference of ModbusDataSegCollection. This is a               |
|                     | collection of ModbusDataSeg component. The                      |
|                     | AdamModbusDaq component will continuously scan every            |
|                     | ModbusDataSeg that is in this collection.                       |
| SegScanInterval     | The interval from the end of this scanning to the start of next |
|                     | scanning.                                                       |
| WithDebugWindow     | Set to true to enable the debug window popup at runtime.        |
|                     | Otherwise, set to false.                                        |
| DataTagPool         | A reference of AdamDataTagPool component. The                   |
|                     | AdamDataTagPool component contains a property DataTags          |
|                     | that is a collection of DataTag component. The                  |
|                     | AdamModbusDaq component uses ModbusDataSegs to                  |
|                     | collect data from devices. After the data is received, the      |
|                     | DataTagPool will be applied to see which DataTag belongs to     |
|                     | the current ModbusDataSeg. Then the data will be dispatched     |
|                     | to all DataTags related to the ModbusDataSeg.                   |

# 2.13 AdamAdvantechDaq

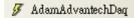

The AdamAdvantechDaq is used for Advantech protocol data acquisition. The following table is the properties for AdamAdvantechDaq.

| Property          | Remark                                                          |
|-------------------|-----------------------------------------------------------------|
| AdamCommunication | A reference of communication component used for                 |
|                   | MODBUS data acquisition. The supported communication            |
|                   | components are:                                                 |
|                   | l AdamComComponent for MODBUS/RTU on serial                     |
|                   | communication.                                                  |
|                   | 1 AdamSocketComponent for MODBUS/TCP on Ethernet                |
|                   | communication.                                                  |
| AdvantechDataSegs | A reference of AdvantechDataSegCollection. This is a            |
|                   | collection of AdvantechDataSeg component. The                   |
|                   | AdamAdvantechDaq component will continuously scan every         |
|                   | AdvantechDataSeg that is in this collection.                    |
| SegScanInterval   | The interval from the end of this scanning to the start of next |
|                   | scanning.                                                       |
| WithDebugWindow   | Set to true to enable the debug window popup at runtime.        |
|                   | Otherwise, set to false.                                        |
| DataTagPool       | A reference of AdamDataTagPool component. The                   |
|                   | AdamDataTagPool component contains a property DataTags          |
|                   | that is a collection of DataTag component. The                  |
|                   | AdamModbusDaq component uses ModbusDataSegs to                  |
|                   | collect data from devices. After the data is received, the      |
|                   | DataTagPool will be applied to see which DataTag belongs to     |
|                   | the current ModbusDataSeg. Then the data will be dispatched     |
|                   | to all DataTags related to the ModbusDataSeg.                   |

# 2.14 DataTag Component

The DataTag component deals with the data between the DAQ components and graphic controls. The following table is the properties for DataTag.

| Property            | Remark                                                      |
|---------------------|-------------------------------------------------------------|
| DataSegment         | A reference of data segment component that is inherited     |
|                     | from DataSegmentBase. This property indicates the data      |
|                     | exchange target to deal with.                               |
| DataMode            | The data exchange mode. The supported modes are:            |
|                     | 1 DataRead for only reading data from DataSegment.          |
|                     | 1 DataWrite for only writing data to DataSegment.           |
|                     | 1 DataReadWrite for reading or writing data from or to      |
|                     | the DataSegment.                                            |
| DataScale           | A reference of DataScale component. If the data type in the |
|                     | DataSegment is single or integer, this property will be     |
|                     | applied for data scaling. If this property is not assigned, |
|                     | then raw data will not be scaled.                           |
| StartIndex          | The start index for retrieving data from DataSegment. This  |
|                     | property is based 1.                                        |
| TotalPoint          | The total data point to get from the DataSegment.           |
| DisplayDecimalPoint | The decimal point to display if the data is going to be     |
|                     | assigned into a text related control.                       |
| WinControl          | A reference of windows control. The data received will be   |
|                     | applied into the windows control depending on the           |
|                     | character of the control. If the DataTag is in DataWrite    |
|                     | mode, the value changed in the windows control will be      |
|                     | sent to the related DataSegment.                            |

If you intend to use a tag to read data without the relation to a window control, you can use following event to handle it.

| Event            | Remark                                                      |
|------------------|-------------------------------------------------------------|
| OnDataTagUpdated | When data segment updates the data tag, this event will be  |
|                  | trigger. You can use one of the following properties to get |
|                  | the values depending on the data type of the data segment.  |
|                  | 1 Use "RawBoolData" to get Boolean data array.              |
|                  | 1 Use "RawFloatData" to get float data array.               |
|                  | 1 Use "ScaledFloatData" to get scaled data array.           |

If you intend to use the tag to write data without the relation to a window control, you can use following method.

| Method         | Remark                                                           |
|----------------|------------------------------------------------------------------|
| ForceWriteData | Call this function to pass a Boolean value or float value to     |
|                | the tag's output buffer. If data scaling is applied for this tag |
|                | and the passed in data is float, the value be scaled and then    |
|                | store in buffer. The data segment will fetch the data and        |
|                | output it to the device.                                         |

#### 2.15 DataTagCollection Class

The DataTagCollection class is a collection of DataTag component. Basically, users will not use this class directly.

#### 2.16 AdamDataTagPool Component

#### 🚺 AdamDataTagPool

The AdamDataTagPool contains a property called DataTags that is a collection of DataTag component. The pool has no information about the data segment. In other word, the pool can contain DataTags that belong to different data segments. The following table is the properties for AdamDataTagPool.

| Property | Remark                               |
|----------|--------------------------------------|
| DataTags | The collection of DataTag component. |

#### 2.17 DataScale Component

The DataScale component deals with the data scaling...

| Property  | Remark                                                  |
|-----------|---------------------------------------------------------|
| SourceMax | The maximum value of the data source from DataSegment.  |
| SourceMin | The minimum value of the data source from DataSegment.  |
| TargetMax | The maximum value of the target data to be assigned in  |
|           | DataTag.                                                |
| TargetMin | The maximum value of the minimum data to be assigned in |
|           | DataTag.                                                |

#### 2.18 DataScaleCollection Class

The DataScaleCollection class is a collection of DataScale component. Basically, users will not use this class directly.

#### 2.19 AdamDataScalePool Component

#### AdamDataScalePool

The AdamScalePool contains a property called DataScales that is a collection of DataScale component. In the DataTag component, there is a property called DataScale that is a reference of DataTag component from this pool. The following table is the properties for AdamDataScalePool.

| Property   | Remark                                 |
|------------|----------------------------------------|
| DataScales | The collection of DataScale component. |

#### 2.20 DaqThread Component

The DataThread component deals with the thread of data acquisition component. Basically, each data acquisition will has one DaqThread referring to it.

| Property       | Remark                                                       |
|----------------|--------------------------------------------------------------|
| AdamDaq        | A reference of the data acquisition component. If this       |
|                | property is set, the thread associates with this DAQ will be |
|                | created at run time.                                         |
| ThreadPriority | The working priority of the thread.                          |

#### 2.21 DaqThreadCollection Class

The DaqThreadCollection class is a collection of DaqThread component. Basically, users will not use this class directly.

#### 2.1. AdamStudioTask Component

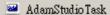

The AdamStudioTask contains a property called DaqThreads that is a collection of DaqThread component. In the DaqThread component, there is a property called AdamDaq that is a reference of the DAQ component that is inherited from AdamDaqBase. Each DaqThread will create a thread at run time to perform the routine defined in the DAQ component. The following table is the properties for AdamStudioTask.

| Property   | Remark                                                     |
|------------|------------------------------------------------------------|
| DaqThreads | The collection of the DAQ component that is inherited from |
|            | AdamDaqBase.                                               |

# Chapter

**Graphic Controls** 

#### 3.1 Introduction

The LogixView offers several graphic controls for user to develop the GUI (graphic user interface). This section will describe each control in details. The following picture shows the controls and some enumeration used for the controls.

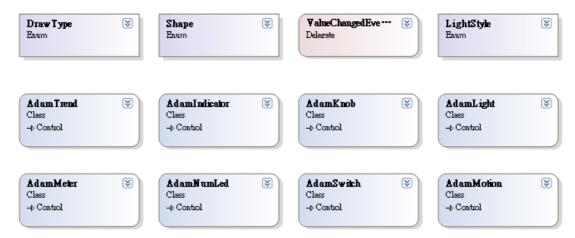

#### 3.2 AdamNumLed

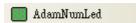

The AdamNumLed is used to display a LED like number. The acceptable characters that can be displayed is number (0~9), minus sign (-), dot (.) and colon (:). So the data can be displayed will be integer, floating number, and time. The following table is the properties for AdamNumLed.

| Property       | Remarks                                                                                                    |
|----------------|----------------------------------------------------------------------------------------------------|
| BackDarkColor  | The dark color used to form the back color. The color is applied from the top and bottom of the control.                                                                                               |
| BackLightColor | The light color used to form the back color. The color is applied from the horizontal center line of the control.                                                                                      |
| DigitCount     | The digit total for the control. The number is between 1 and 10.  Only the number character is counted. The dot and colon are displayed between the digits and not counted.                            |
| LedOffColor    | The digit color when nothing display.                                                                                                    |
| LedOnColor     | The digit color when digit display.                                                                                                    |
| LineWidth      | The line width, in pixel, used to draw the digit.                                                                                                    |
| Registration   | The registration code for the control.                                                                                                    |
| Value          | The value to display. This property is a string. If any character in the string is not acceptable, the character will be skipped. For example, if the value is "23A56", only "2356" will be displayed. |

You can find a sample on

VB sample: "WindowsCE\VB\GraphicControl\AdamNumLedSample".

VC# sample: "WindowsCE\VC#\GraphicControl\AdamNumLedSample".

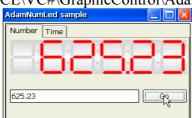

### 3.3 AdamLight

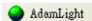

The AdamLight is used to display different colors to indicate ON or OFF status. The following table is the properties for is the properties for AdamLight.

| Property       | Remarks                                                                                                    |
|----------------|----------------------------------------------------------------------------------------------------|
| Clickable      | Set to true, the control will accept mouse click event and switch the light from ON to OFF, or from OFF to ON.         |
| LightOffColor  | The light color when the value is false.                                                                               |
| LightOffString | The light string when the value is false.                                                                              |
| LightOnColor   | The light color when the value is true.                                                                                |
| LightOnString  | The light string when the value is true.                                                                               |
| Registration   | The registration code for the control.                                                                                 |
| Style          | The outlook of the light. The supported styles are: Round Rectangle TriangleUp TriangleDown TriangleLeft TriangleRight |
| Value          | The Boolean value indicates the light is ON or OFF.                                                                    |

You can find a sample on

 $VB\ sample: ``WindowsCE\VB\GraphicControl\Adam LightSample''.$ 

VC# sample: "WindowsCE\VC#\GraphicControl\AdamLightSample"...

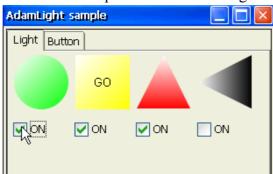

#### 3.4 AdamSwitch

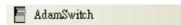

The AdamSwitch is used to display different images and strings to indicate ON or OFF status. The following table is the properties for AdamSwitch.

| Property        | Remarks                                                                                                    |
|-----------------|----------------------------------------------------------------------------------------------------|
| Clickable       | Set to true, the control will accept mouse click event and switch the control from ON to OFF, or from OFF to ON. |
| Registration    | The registration code for the control.                                                                           |
| StretchImage    | Set to true, the image will be stretched into the whole control.                                                 |
| SwitchOffImage  | The image to be displayed when the switch is set to false.                                                       |
| SwitchOffString | The string to be displayed when the switch is set to false.                                                      |
| SwitchOnImage   | The image to be displayed when the switch is set to true.                                                        |
| SwitchOnString  | The string to be displayed when the switch is set to true.                                                       |
| Value           | The Boolean value indicates the switch is ON or OFF.                                                             |

You can find a sample on

VB sample: "WindowsCE\VB\GraphicControl\AdamSwitchSample" VC# sample: "WindowsCE\VC#\GraphicControl\AdamSwitchSample"

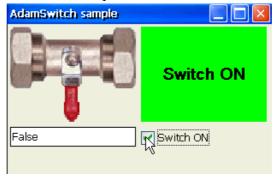

#### 3.5 AdamIndicator

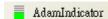

The AdamIndicator is used to display the progress or quantity percentage. The following table is the properties for AdamIndicator.

| Property          | Remarks                                                                                                    |
|-------------------|----------------------------------------------------------------------------------------------------|
| GapWidth          | The gap in pixel between indicator bars.                                                                                      |
| IndicateType      | The bar type of the indicator. The supported values are:<br>Continuous<br>Indicative                                          |
| IndicatorOffColor | The bar color when nothing display.                                                                                           |
| IndicatorOnColor  | The bar color when bar display.                                                                                               |
| LineWidth         | The width of the bar line if the orientation is vertical.                                                                     |
| Maximum           | The maximum number of the indicator.                                                                                          |
| Minimum           | The minimum number of the indicator.                                                                                          |
| MinimumBase       | The base that minimum value start from. The supported values are: BottomLeft TopRight                                         |
| Orientation       | The orientation of the indicator. The supported values are:<br>Vertical<br>Horizontal                                         |
| Registration      | The registration code for the control.                                                                                        |
| Shape             | The shape of the indicator. The supported values are:<br>Rectangle<br>Triangle                                                |
| Value             | The floating number indicates the progress or quantity of the indicator. The value is between the Maximum and Minimum values. |

#### You can find a sample on

VB sample: "WindowsCE\VB\GraphicControl\AdamIndicatorSample" VC# sample: "WindowsCE\VC#\GraphicControl\AdamIndicatorSample"

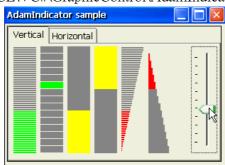

#### 3.6 AdamMeter

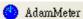

The AdamMeter is used to display the analog value by the needle. The following table is the properties for AdamMeter.

| Property       | Remarks                                                                                                    |
|----------------|----------------------------------------------------------------------------------------------------|
| BackDarkColor  | The dark color used to form the back color. The color is applied from the bottom-right corner of the control.                                                                                                    |
| BackLightColor | The light color used to form the back color. The color is applied from the top-left of the control.                                                                                                    |
| CenterColor    | The color center circle. This property has no effect in WinCE version.                                                                                                    |
| CenterWidth    | The radius of the center circle. This property has no effect in WinCE version.                                                                                                    |
| DecimalPoint   | The minimum decimal value change that will cause the control to redraw. For example, if the value is set to 1, the meter redraws the needle only when the difference between the previous value and current assign value is greater than or equal to 0.1. |
| MajorTickCount | The major tick count of the meter. The starting tick is not counted. The value label only show at the major ticks.                                                                                                    |
| Maximum        | The maximum number of the indicator.                                                                                                    |
| Minimum        | The minimum number of the indicator.                                                                                                    |
| MinorTickCount | The minor tick count of the meter. The starting tick is not counted.                                                                                                    |
| MeedleColor    | The color of the needle.                                                                                                    |
| Registration   | The registration code for the control.                                                                                                    |
| Style          | The style of the meter.                                                                                                    |
| TickColor      | The color of the tick label and value.                                                                                                    |
| Unit           | The unit string to be shown under the center of the needle.                                                                                                    |
| Value          | The floating number indicates the needle value. The value is between the Maximum and Minimum values.                                                                                                    |

You can find a sample on:

 $VB\ sample: ``WindowsCE\VB\GraphicControl\AdamMeterSample''.$ 

VC# sample: "WindowsCE\VC#\GraphicControl\AdamMeterSample"...

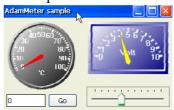

#### 3.7 AdamTrend

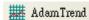

The AdamMeter is used to display the analog value by the needle. The following table is the properties for AdamMeter.

| Property             | Remarks                                                                      |
|----------------------|------------------------------------------------------------------------------|
| DrawType             | The drawing type of the line. The supported values are:<br>Analog<br>Digital |
| GridBackColor        | The back color of the grid line surface.                                     |
| GridColor            | The color of the grid line.                                                  |
| GridLineSize         | The gap between grid lines. The unit is pixel.                               |
| MaximumY             | The maximum value of Y-axis                                                  |
| MinimumY             | The minimum value of Y-axis                                                  |
| Pen0Color            | The color of Pen-0.                                                          |
| Pen1Color            | The color of Pen-1.                                                          |
| Pen2Color            | The color of Pen-2.                                                          |
| Pen3Color            | The color of Pen-3.                                                          |
| Pen4Color            | The color of Pen-4.                                                          |
| Pen5Color            | The color of Pen-5.                                                          |
| Pen6Color            | The color of Pen-6.                                                          |
| Pen7Color            | The color of Pen-7.                                                          |
| Registration         | The registration code for the control.                                       |
| StepSize             | The X-axis movement on each update. The unit is pixel.                       |
| HoriLabelOrientation | The horizontal label orientation.                                            |
| HoriLabelType        | The horizontal label type.                                                   |
| VertLabelOrientation | The vertical label orientation.                                              |
| VertLabelUnit        | The unit caption of the vertical label.                                      |
|                      |                                                                              |

You can find a sample on:

VB sample: "WindowsCE\VB\GraphicControl\AdamTrendSample".

 $VC\# sample: ``WindowsCE\VC\#\GraphicControl\AdamTrendSample''.$ 

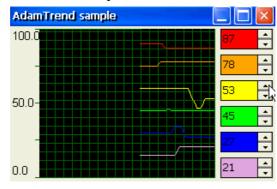

## 3.8 AdamKnob

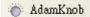

The AdamKnob is used to generate analog value by adjusting the needle. The following table is the properties for AdamKnob.

| Property       | Remarks                                                                                                    |
|----------------|----------------------------------------------------------------------------------------------------|
| BackDarkColor  | The dark color used to form the back color. The color is applied from the top-left corner of the control.                                                                                                    |
| BackLightColor | The light color used to form the back color. The color is applied from the bottom-right of the control.                                                                                                    |
| DecimalPoint   | The minimum decimal value change that will cause the control to fire event. For example, if the value is set to 1, the knob fires the ValueChanged event only when the difference between the previous value and current value is greater than or equal to 0.1. The supported value is between 0 and 3. |
| MajorTickCount | The major tick count of the meter. The starting tick is not counted. The value label only show at the major ticks.                                                                                                    |
| Maximum        | The maximum number of the indicator.                                                                                                    |
| Minimum        | The minimum number of the indicator.                                                                                                    |
| MinorTickCount | The minor tick count of the meter. The starting tick is not counted.                                                                                                    |
| MeedleColor    | The color of the needle.                                                                                                    |
| Registration   | The registration code for the control.                                                                                                    |
| TickColor      | The color of the tick label and value.                                                                                                    |
| Unit           | The unit string to be shown under the knob.                                                                                                    |
| Value          | The floating number indicates the needle value. The value is between the Maximum and Minimum values.                                                                                                    |

You can find a sample on

 $VB\ sample: ``WindowsCE\VB\GraphicControl\AdamKnobSample".$ 

 $VC\#\ sample: ``WindowsCE\VC\#\GraphicControl\AdamKnobSample"...$ 

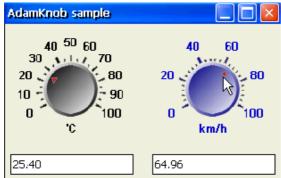

#### 3.9 AdamMotion

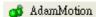

The AdamMotion is used to display a moving object on the background image. The following table is the properties for AdamMotion.

| Property        | Remarks                                                                                                    |
|-----------------|----------------------------------------------------------------------------------------------------|
| BackgroundImage | The background image of the control.                                                                                                    |
| DecimalPoint    | The minimum decimal value change that will cause the control to redraw. For example, if the value is set to 1, the motion redraws the object only when the difference between the previous value and current assign value is greater than or equal to 0.1. The supported value is between 0 and 3. |
| Maximum         | The maximum number of the control.                                                                                                    |
| Minimum         | The minimum number of the control.                                                                                                    |
| MotionImage     | The image of the moving object.                                                                                                    |
| MotionImageSize | The size of the moving object. The MotionImage will be stretched to the size.                                                                                                    |
| MotionMaximum   | The location of the moving object when the Value equals to the Maximum.                                                                                                    |
| MotionMinimum   | The location of the moving object when the Value equals to the Minimum.                                                                                                    |
| Registration    | The registration code for the control.                                                                                                    |
| StretchImage    | Set to true, the background image will be stretched into the whole control.                                                                                                    |
| Value           | The floating value is used to calculate the moving object location between the MotionMaximum and MotionMinimum.                                                                                                    |

#### AdamStudioTask

You can find a sample on

 $VB\ sample: ``WindowsCE\VB\GraphicControl\AdamMotionSample".$ 

VC# sample: "WindowsCE\VC#\GraphicControl\AdamMotionSample".

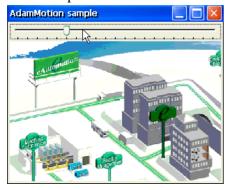

# 3.10 Other Supported Visual Studio Controls

- 1. TextBox (DataRead)
- 2. Label (DataRead)
- 3. ProgressBar (DataRead)
- 4. RadioButton (DataReadWrite)
- 5. CheckBox (DataReadWrite)
- 6. TrackBar (DataReadWrite)

Chapter

**Working Theory** 

### 4.1 Introdcution

The following sequence diagram shows the working flow of all the LogixView controls and components.

#### **4.1.1 Working Sequence Diagrams**

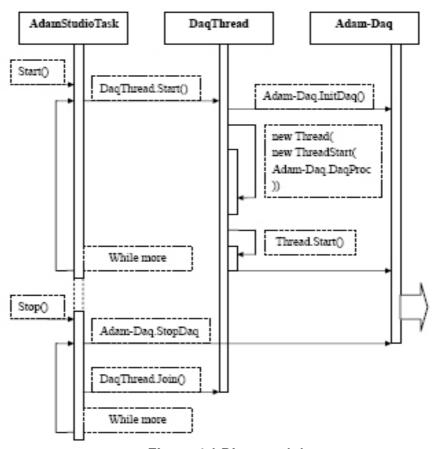

Figure 4.1 Diagram 1-1

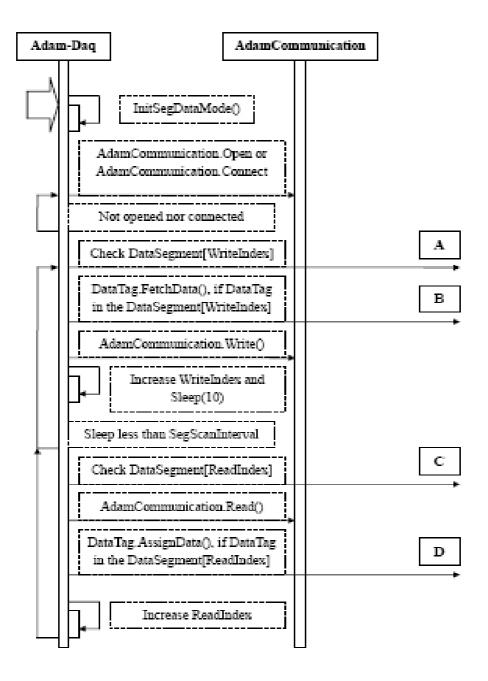

Figure 4.2 Diagram 1-2

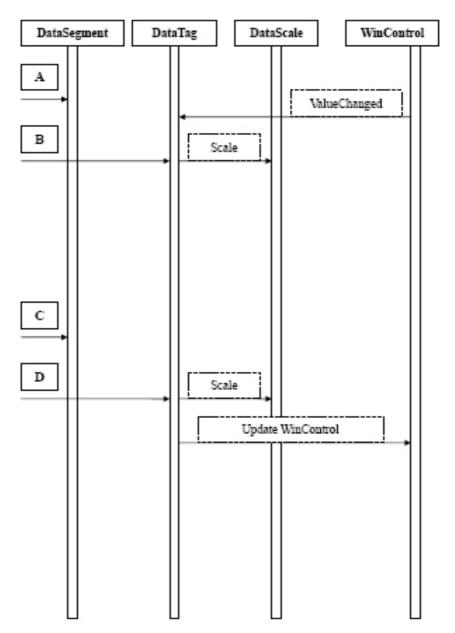

Figure 4.3 Diagram 1-3

# 4.2 Reaction Timing

The following pseudo code shows the process for a single DAQThread. The words with red color are the main time consumption points. This will help the programmer to predict the activity of each DAQ.

# 4.2.1 Pseudo Code (DagThread with ADAMComComponent)

```
FUNCTION DagProcess
BEGIN
SET readIndex to zero
SET writeIndex to zero
SET sleepTotal to zero
WHILE true
    IF isRunning is false THEN
         IF COM port is opened THEN
             CALL CloseComPort
        ENDIF
         EXIT
    ENDIF
    IF COM port is opened THEN
         IF dataSegment[writeIndex] has dataTags with write mode THEN
             FOR each dataTag that has write mode in current daraSegment
                 CALL FetchData with dataTag
                 IF FetchData is true THEN
                      CALL SetValue to write segment value to device
                 ENDIF
             ENDFOR
         ENDIF
         IF writeIndex equals to the total of dataSegment
             SET writeIndex to zero
         ELSE
             INCREMENT writeIndex
         ENDIF
         sleep 10 milliseconds
         INCREMENT sleepTotal by 10
         IF dataSegment[readIndex] has dataTags with read mode THEN
         IF sleepTotal is greater or equals to segScanInterval
         SET sleepTotal to zero
             CALL GetValue to read segment values from device
                 IF GetValue success THEN
                      FOR each dataTag has read mode in current dataSegment
                           CALL AssignData to pass data into the dataTag
                      ENDFOR
                 ENDIF
                 IF readIndex equals to the total of dataSegment
                      SET readIndex to zero
                 ELSE
                      INCREMENT readIndex
                 ENDIF
             ENDIF
         ELSE
             IF readIndex equals to the total of dataSegment
                  SET readIndex to zero
```

```
ELSE
                 INCREMENT readIndex
             ENDIF
        ENDIF
    ELSE
        CALL OpenComPort
        IF OpenComPort failed THEN
             sleep 1 second
        ENDIF
    ENDIF
END WHILE
END
4.0.1. Pseudo code (DagThread with AdamSocketComponent)
FUNCTION DaqProcess
BEGIN
SET readIndex to zero
SET writeIndex to zero
SET sleepTotal to zero
SET failTotal to zero
WHILE true
    IF isRunning is false THEN
        IF Socket is connected THEN
             CALL Disconnect
        ENDIF
        EXIT
    ENDIF
    IF Socket is connected THEN
        IF dataSegment[writeIndex] has dataTags with write mode THEN
             FOR each dataTag that has write mode in current daraSegment
                 CALL FetchData with dataTag
                 IF FetchData is true THEN
                     CALL SetValue to write segment value to device
                     IF SetValue success THEN
                          SET failTotal to zero
                     ELSE
                          INCREMENT failTotal
                     ENDIF
                 ENDIF
                 IF failTotal is greater than or equal to MaxFail THEN
                 BREAK
                 ENDIF
             ENDFOR
             IF failTotal is greater than or equal to MaxFail THEN
             CALL Disconnect
             CONTINUE
             ENDIF
```

```
ENDIF
        IF writeIndex equals to the total of dataSegment
             SET writeIndex to zero
        ELSE
             INCREMENT writeIndex
        ENDIF
        sleep 10 milliseconds
        INCREMENT sleepTotal by 10
        IF dataSegment[readIndex] has dataTags with read mode THEN
        IF sleepTotal is greater or equals to segScanInterval
        SET sleepTotal to zero
             CALL GetValue to read segment values from device
                 IF GetValue success THEN
                      FOR each dataTag has read mode in current dataSegment
                          CALL AssignData to pass data into the dataTag
                      ENDFOR
                 ELSE
                      INCREMENT failTotal
                      IF failTotal is greater than or equal to MaxFail THEN
                      CALL Disconnect
                      CONTINUE
                      ENDIF
                 ENDIF
                 IF readIndex equals to the total of dataSegment
                      SET readIndex to zero
                 ELSE
                      INCREMENT readIndex
                 ENDIF
             ENDIF
        ELSE
             IF readIndex equals to the total of dataSegment
                 SET readIndex to zero
             ELSE
                 INCREMENT readIndex
             ENDIF
        ENDIF
    ELSE
        CALL Connect
        IF Connect failed THEN
             sleep 1 second
        ENDIF
    ENDIF
END WHILE
```

**END** 

Chapter

Tutorials

# 5.1 Visual Studio 2005 Introduction

From the windows menu, go to "Start->Programs->Advantech Automation->Logix-View->VS2005->Samples", you will find all the samples. Before go on the samples, the following sections are few hints to use the Visual Studio 2005. First of all, find out the solution file for Visual Studio 2005 under the sample directory with the extention "sln". Double click on the file, the Visual Studio 2005 will be launched. On the IDE, find the "Solution Explorer". On the "Form1.cs", right click the mouse and you will see a popup menu as below.

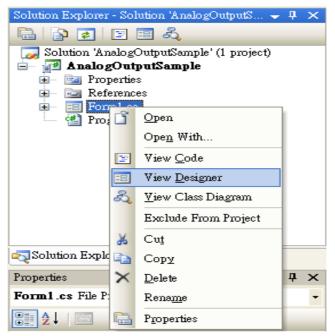

If you want to see the source code of the form, click on the "View Code". If you want to see the form outlook, click on the "View Designer", then you will see the form design window.

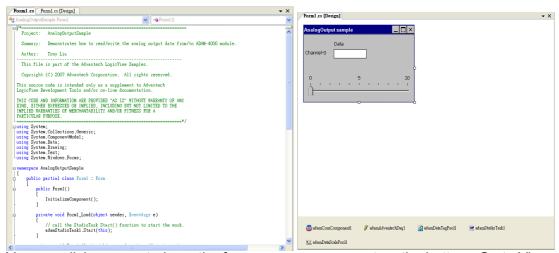

You can click any controls on the form, or any component on the bottom. Go to View->Properties Window, you will see the properties and event for the control or component.

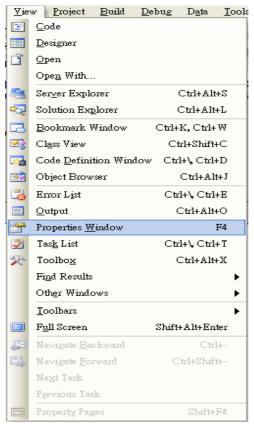

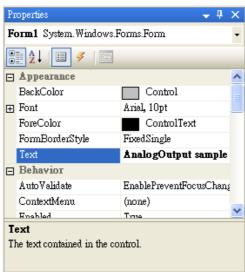

When the form design window is shown, on the menu, go to View->Toolbox.

Then you will see the Toolbox. On the "Advantech LogixView" tab, you can see the LogixView related controls and components. To use the controls or component, simply just drag it and drop into the form.

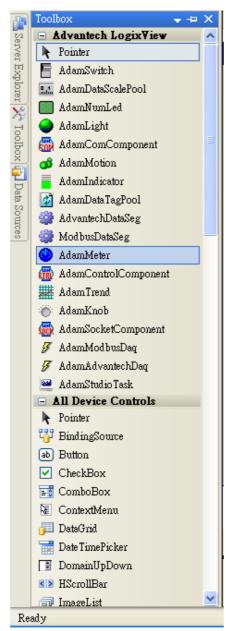

To build the sample, go to Build->Rebuild Solution, then the executable file will be generated into the "bin" directory under the sample.

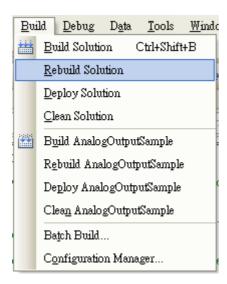

If you want to run the sample, you have to deploy all the "DLL" files and "EXE" file under the "bin" directory onto target machine. The ways to deploy programs onto target machine are listed below:

- Use "Null Modem" cable to connect your machine's COM with the target machine's COM port. Setup the "ActiveSync" to connect to target device. Go to Build->Deploy Solution and click on it. Then the programs will be transferred onto target machine.
- 2. Use "Null Modem" cable to connect your machine's COM with the target machine's COM port. Setup the "ActiveSync" to connect to target device. Go to windows explorer and click on the "Mobile Device" under "My Computer". Simply copy file onto target machine.
- 3. If your machine and target machine are connected via LAN, you can use "Advantech DiagAnywhere" utility to transfer files from your machine to target machine if it is an Advantech eAutomation product.

# 5.2 AdamAdvantechDaq Walkthrough

Open "WindowsCE\VC#\AdvantechASCII\AnalogOutputSample\AnalogOutputSample.sln" under "Samples" directory using the Visual Studio 2005. Open the form designer of the "Form1.cs".

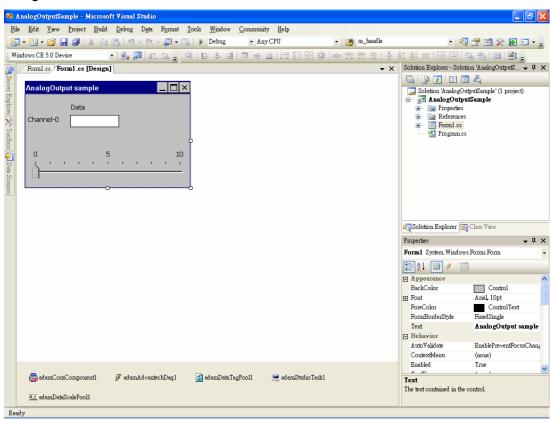

### 5.2.1 AdamCommunication

Click the "adamComComponent1" on the bottom, and check the "Properties" window. You can see the COM port setting for this sample. If you have different setting for your target device, modify them here.

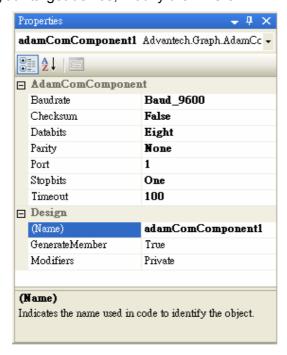

# 5.2.2 AdamAdvantechDaq

Click the "adamAdvantechDaq1" on the bottom, and check the "Properties" window. You can see the properties of the data acquisition task for this sample.

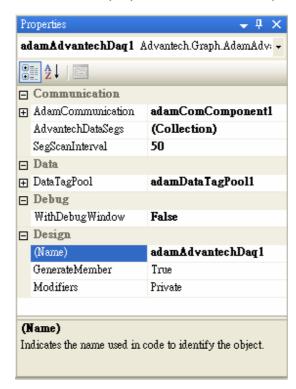

Click on the right arrow button of the "AdamCommunication" property, you will see following window. If there are more than one "AdamCommunication" components, you can choose which component your DAQ needs. In the sample, the "adamComComponent1" is using.

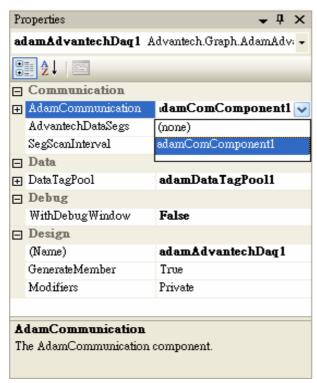

Click on the right button of the "AdvantechDataSegs", you will see following window.

- 1. The property "Adam4000Type" is set to "Adam4024" as we use ADAM-4024 as the analog output device. If you want to use other analog output device, such as ADAM-5024 on ADAM-5000E, you have to set the "Adam4000Type" to "Non", and then select the "Adam5000Type" to "Adam5024", and the "SlotIndex" set to the slot index, which is zero based, that the ADAM-5024 plug into.
- 2. The property "AdvantechDataType" is set to "AnalogOutput" for this sample. If other data type is select for the analog output device, the data acquisition will fail in the run time.
- 3. The property "SlaveAddress" is set to "1" for this sample. If the slave address of the device you are using is set to other number, just change the value here to match the real device ID.
- 4. The property "StartAddress" is set to "0". This value sets the starting address of all queried data to buffer. In the "AdvantechDataSeg", this value can only be "0" for "AnalogOutput" data type.
- 5. The property "TotalPoint" is automatically set to a value depends on the device type and data type you choose. For "AnalogOutput" data type, this value is always "1" because the Advantech protocol for "AnalogOutput" only supports one channel data query at a time.

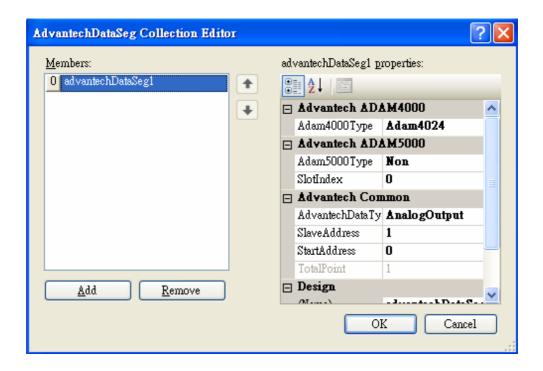

Click on "SegScanInterval" to modify the interval between each data segment.

Click on the right arrow button of the "DataTagPool" property, you will see following window. In this sample, the "adamDataTagPool1" is using.

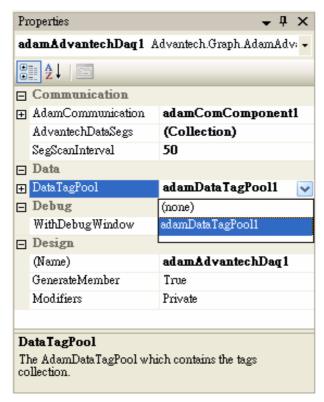

Click on the left plus button of the "DataTagPool" property, you will see following window. The extended properties are for "adamDataTagPool1".

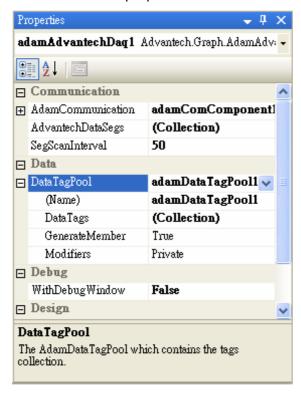

Click on the right dots button of the "DataTags" property, you will see following window. On the left side, there are two data tags. On the right side are the properties for the "dataTagAO0In" data tag.

- 1. The property "DataSegment" is set to "advantechDataSeg1". This value will tell the "advantechDataSeg1" to dispatch data to this tag when data is queried.
- 2. The property "DataMode" is set to "DataRead" for this tag. This means the tag will only "read" data from data segment.
- 3. The property "DataScale" is set to "(none)", which means no scaling is applied.
- 4. The property "StartIndex" is set to "1", which is 1 based. This means to "read" data from the first value of the data segment.
- 5. The property "TotalPoint" is set to "1". This means to read total 1 point from data segment starting from "StartIndex".
- 6. The property "DisplayDecimalPoint" is set to "3". This means the value will be displayed with three decimal points.
- 7. The property "WinControl" is set to "textBoxAO0". This means the value "read" from data segment will be displayed in the "textBoxAO0" control.

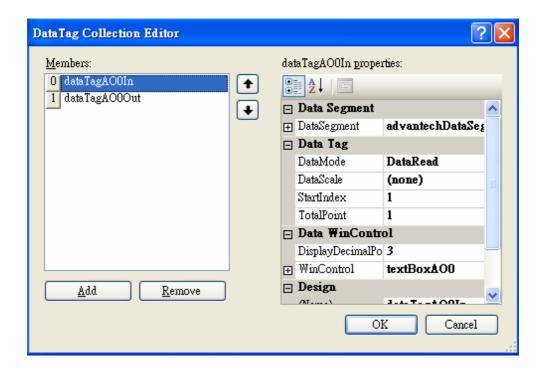

Click on the right arrow button of the "WithDebugWindow" property, you will see following window. The value is set to "False" for this sample. You can change this value to "True", then a debug window will popup during run time.

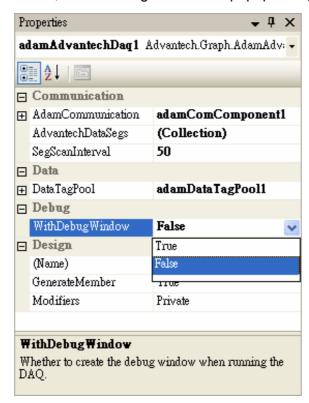

# 5.2.3 AdamDataTagPool

Click the "adamDataTagPool1" on the bottom, and check the "Properties" window. You can see the properties of the data tag pool for this sample. Click on the right dots button of the "DataTags" property, you will see exactly the same window in previous section. They are actually the same thing.

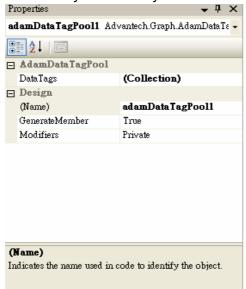

## 5.2.4 AdamDataScalePool

Click the "adamDataScalePool1" on the bottom, and check the "Properties" window. You can see the properties of the data tag pool for this sample.

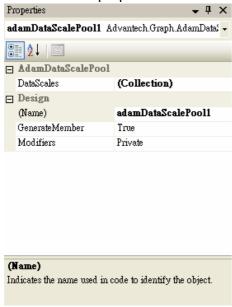

Click on the right dots button of the "DataScales" property.

- 1. The property "SourceMax" is set to "10". This means the maximum value of the device (data source) is 10.
- 2. The property "SourceMin" is set to "0". This means the minimum value of the device (data source) is 0.
- 3. The property "TargetMax" is set to "100". This means the maximum value of the window control (data target) is 100.
- 4. The property "TargetMin" is set to "0". This means the minimum value of the window control (data target) is 0.

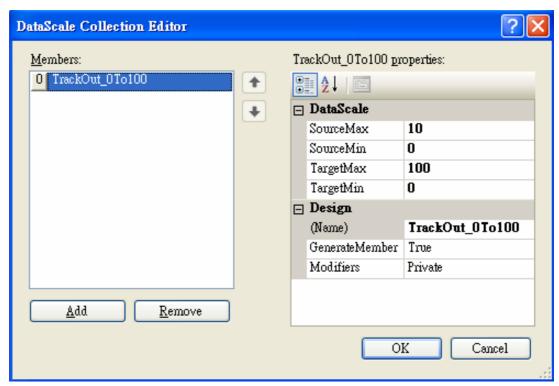

The reason for above setting is, the "TrackBar" acts from 0 to 100. The moving of the trackbar will be converted to 0 to 10 volt for the analog output.

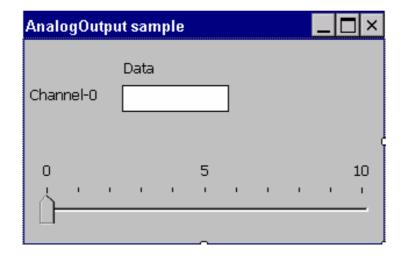

## 5.2.5 AdamStudioTask

Click the "AdamStudioTask1" on the bottom, and check the "Properties" window.

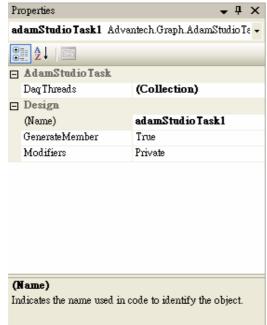

Click on the right dots button of the "DataThreads" property, you will see following window. The property "AdamDaq" is set to "adamAdvantechDaq1". This mean the studio task will create a thread for handling the "adamAdvantechDaq1". The property "ThreadPriority" is set to "Normal". You can change this value to let the thread has higher or lower priority.

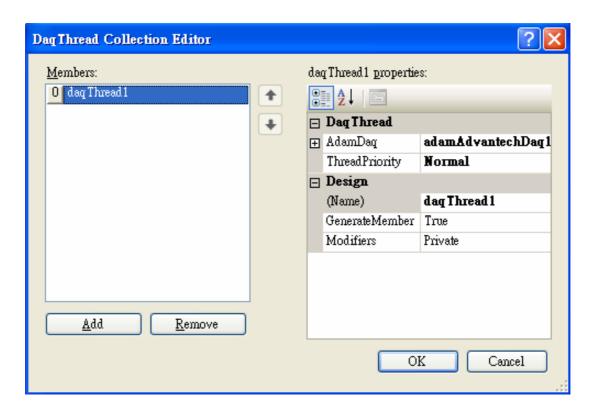

### 5.2.6 How to Start the Adam Studio Task

To start the "AdamStudioTask", you have to write the code to start the task. Simply just call "adamStudioTask.Start(this)" for CSharp, or "adamStudioTask.Start(Me) for VB.NET on an event handler. If you want to stop the task, just call "adamStudio.Stop()" to terminate the task.

```
⊟using System:
 using System.Collections.Generic;
 using System.ComponentModel;
 using System.Data;
 using System.Drawing;
 using System.Text;
Lusing System.Windows.Forms;

    □ namespace AnalogOutputSample

 {
     public partial class Form1 : Form
白
          public Form1()
户
              InitializeComponent();
         private void Form1_Load(object sender, EventArgs e)
              // call the StudioTask Start() function to start the work.
              adamStudioTask1.Start(this);
          }
         private void Form1_Closing(object sender, CancelEventArgs e)
              // call the StudioTask Stop() function to stop the work.
              adamStudioTask1.Stop();
          }
      }
```

Now, you can try to run this sample on your target machine if you have prepared your devices and the program has been built without error.

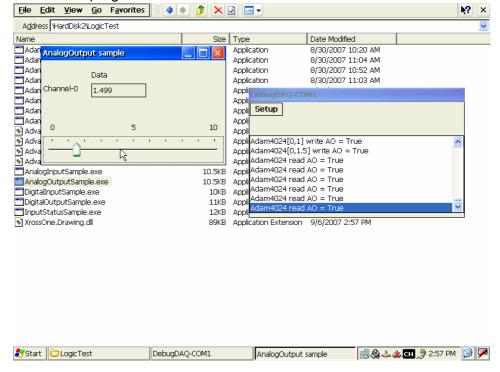

# 5.3 AdamModbusDaq Walkthrough

Open "WindowsCE\VC#\ModbusTCP\HoldingRegisterSample\HoldingRegisterSample.sln" under "Samples" directory using the Visual Studio 2005. Open the form designer of the "Form1.cs"..

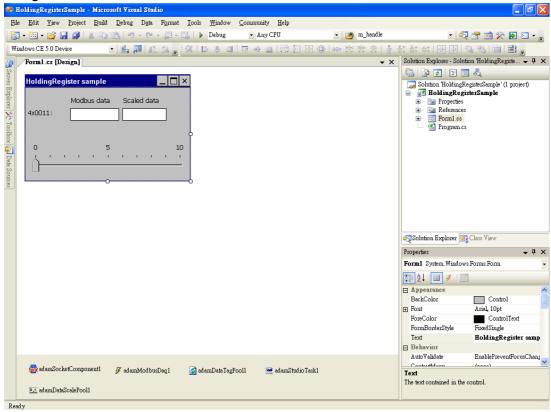

## 5.3.1 AdamCommunication

Click the "AdamSocketComponent1" on the bottom, and check the "Properties" window. You can see the scoket setting for this sample. If you have different setting for your target device, modify them here.

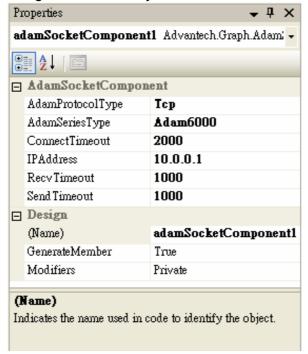

# 5.3.2 AdamModbusDaq

Click the "adamModbusDaq1" on the bottom, and check the "Properties" window. You can see the properties of the data acquisition task for this sample.

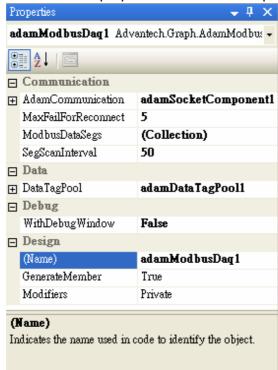

Click on the right arrow button of the "AdamCommunication" property, you will see following window. If there are more than one "AdamCommunication" components, you can choose which component your DAQ needs. In the sample, the "adamSocketComponent1" is using.

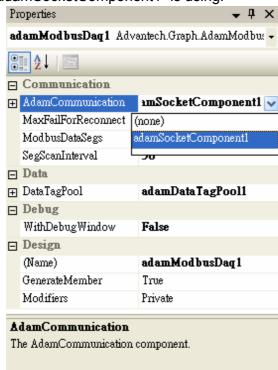

Click on "MaxFailForReconnect" to modify maximum continue failure to make a reconnect.

Click on the right dots button of the "ModbusDataSegs" property, you will see following window.

- 1. The property "ModbusType" is set to "HoldingRegister" as we use ADAM-6024 as the analog output device.
- 2. The property "SlaveAddress" is set to "1" for this sample. If the slave address of the device you are using is set to other number, just change the value here to match the real device ID.
- 3. The property "StartAddress" is set to "11". This value sets the starting address of MODBUS query data. The value is based 1.
- 4. The property "TotalPoint" is the total amount of holding register to query.

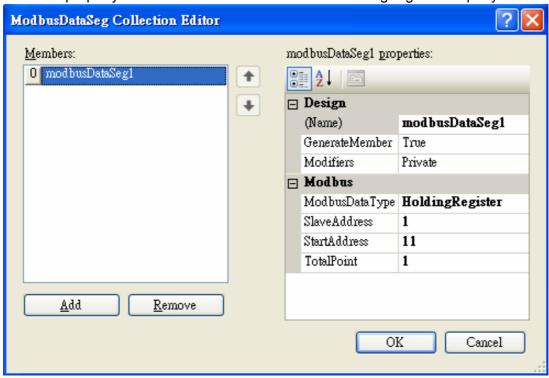

Click on "SegScanInterval" to modify the interval between each data segment.

Click on the right arrow button of the "DataTagPool" property, you will see following window. In this sample, the "adamDataTagPool1" is using.

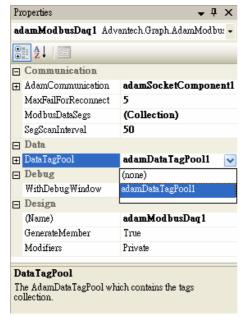

Click on the left plus button of the "DataTagPool" property, you will see following window. The extended properties are for "adamDataTagPool1".

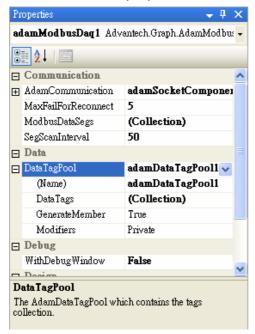

Click on the right dots button of the "DataTags" property, you will see following window. On the left side, there are three data tags. On the right side are the properties for the "dataTag4x0011M" data tag.

- 1. The property "DataSegment" is set to "modbusDataSeg1". This value will tell the "modbusDataSeg1" to dispatch data to this tag when data is queried.
- 2. The property "DataMode" is set to "DataRead" for this tag. This means the tag will only "read" data from data segment.
- 3. The property "DataScale" is set to "(none)", which means no scaling is applied.
- 4. The property "StartIndex" is set to "1", which is 1 based. This means to "read" data from the first value of the data segment.
- 5. The property "TotalPoint" is set to "1". This means to read total 1 point from data segment starting from "StartIndex".
- 6. The property "DisplayDecimalPoint" is set to "0". This means the value will be displayed with no decimal points.

7. The property "WinControl" is set to "textBox4x0011M". This means the value "read" from data segment will be displayed in the "textBox4x0011M" control.

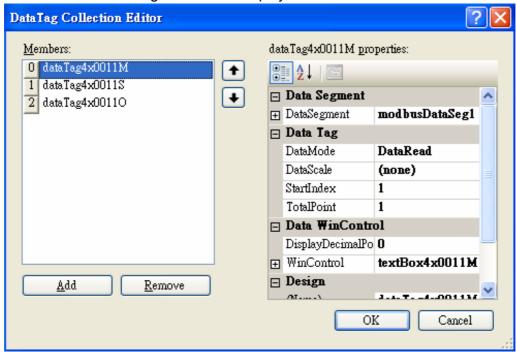

#### In the sample:

- 1. The "dataTag4x0011M" is related to the "textBox4x0011M" to display the MOD-BUS data.
- 2. The "dataTag4x001S" is related to the "textBox4x0011S" to display the scaled data
- 3. The "dataTag4x0011O" is related to the "trackBar4x0011O" to output data to device.

Click on the right arrow button of the "WithDebugWindow" property, you will see following window. The value is set to "False" for this sample. You can change this value to "True", then a debug window will popup during run time.

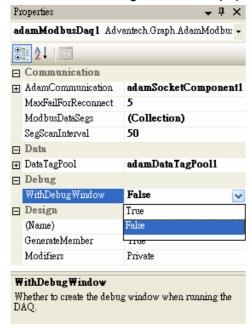

# 5.3.3 AdamDataTagPool

Click the "adamDataTagPool1" on the bottom, and check the "Properties" window. You can see the properties of the data tag pool for this sample. Click on the right dots button of the "DataTags" property, you will see exactly the same window in previous section. They are actually the same thing.

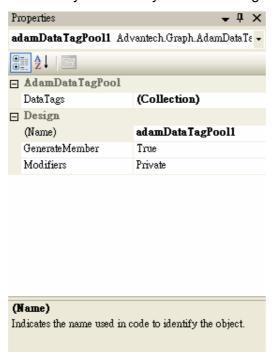

## 5.3.4 AdamDataScalePool

Click the "adamDataScalePool1" on the bottom, and check the "Properties" window. You can see the properties of the data tag pool for this sample.

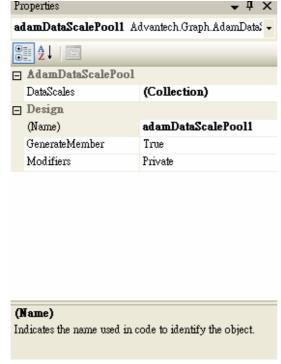

Click on the right dots button of the "DataScales" property, you will see following window.

- 1. The property "SourceMax" is set to "4095". This means the maximum MODBUS value of the device (data source) is 4095.
- 2. The property "SourceMin" is set to "0". This means the minimum MODBUS value of the device (data source) is 0.
- 3. The property "TargetMax" is set to "10". This means the maximum value of the window control (data target) is 10.
- 4. The property "TargetMin" is set to "0". This means the minimum value of the window control (data target) is 0.

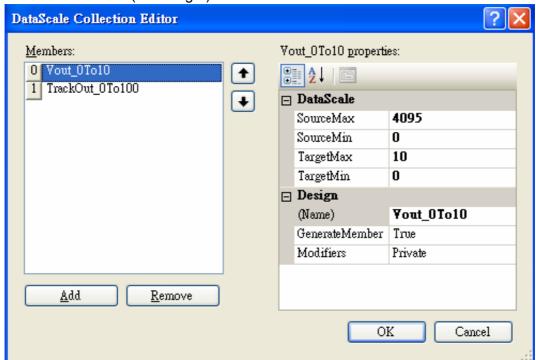

## In the sample:

- 1. The "Vout\_0To10" is related to the "textBox4x0011S" to scale the MODBUS data to 0~10 volt.
- 2. The "TrackOut\_0To100" is related to the "trackBar4x00110" to scale the trackbar value from 0~100 to 0~4095 for output.

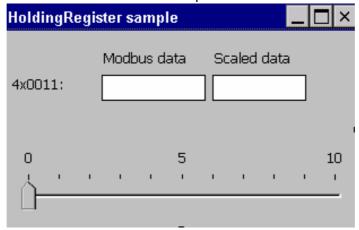

## 5.3.5 AdamStudioTask

Click the "adamStudioTask1" on the bottom, and check the "Properties" window.

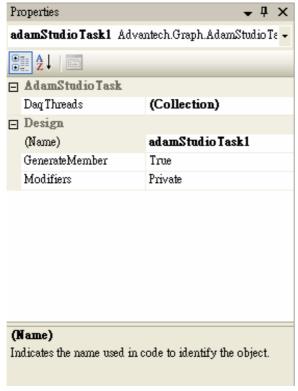

Click on the right dots button of the "DataThreads" property, you will see following window. The property "AdamDaq" is set to "adamModbusDaq1". This mean the studio task will create a thread for handling the "adamModbusDaq1".

The property "ThreadPriority" is set to "Normal". You can change this value to let the thread has higher or lower priority.

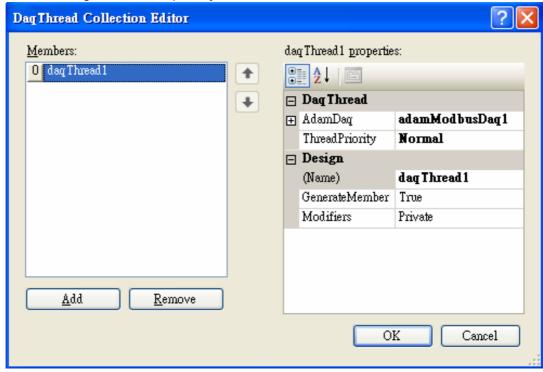

## 5.3.6 How to Start the AdamStudioTask

To start the "AdamStudioTask", you have to write the code to start the task. Simply just call "adamStudioTask.Start(this)" for CSharp, or "adamStudioTask.Start(Me) for VB.NET on an event handler. If you want to stop the task, just call "adamStudio.Stop()" to terminate the task.

```
⊟using System;
 using System.Collections.Generic;
 using System.ComponentModel;
 using System.Data;
 using System.Drawing;
 using System.Text;
└using System.Windows.Forms;

    □ namespace HoldingRegisterSample

 {
     public partial class Form1 : Form
         public Form1()
              InitializeComponent();
          }
         private void Form1_Load(object sender, EventArgs e)
白
              // call the StudioTask Start() function to start the work.
              adamStudioTask1.Start(this);
          }
         private void Form1_Closing(object sender, CancelEventArgs e)
              // call the StudioTask Stop() function to stop the work.
              adamStudioTask1.Stop();
          }
      }
```

Now, you can try to run this sample on your target machine if you have prepared your devices and the program has been built without error.

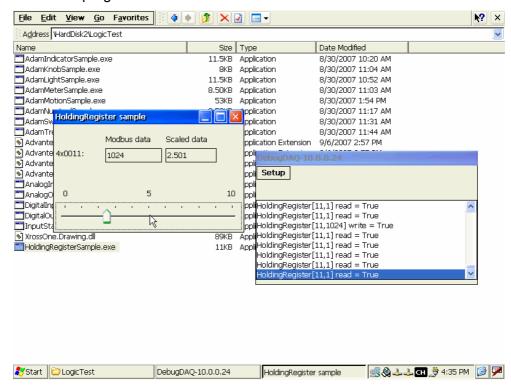

# 5.4 Creating a LogixView Solution

You can go through following steps to create your own solution by using the Visual Studio 2005 with Advantech LogixView.

# 5.4.1 Create project by template

On the Visual Studio 2005 menu, go to File->New->Project and click it.

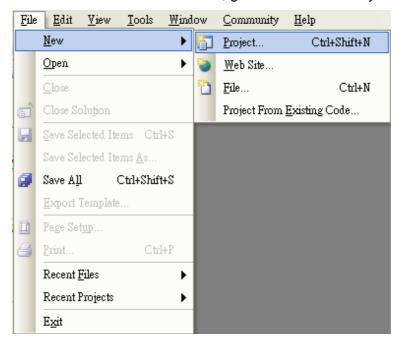

You will see the following dialog:

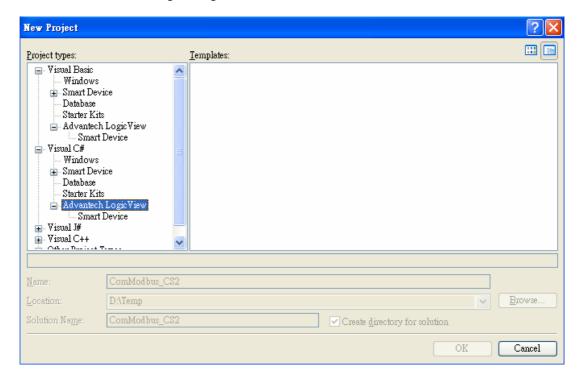

Go to the Visual C#->Advantech LogixView->Smart Device and click on it, you will see the following window:

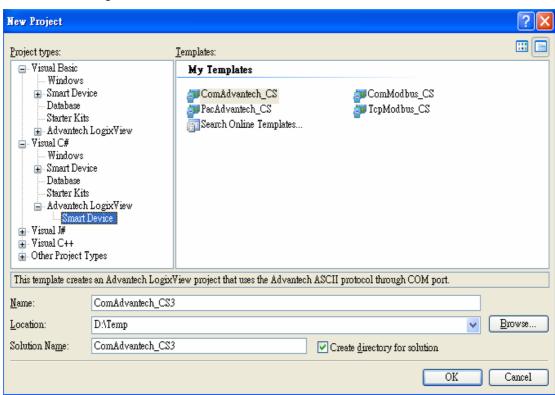

You choose one of the following template to create your own project:

- ComAdvantech\_CS: The project will create a form with AdamComComponent, AdamAdvantechDaq, AdamDataTagPool, AdamDataScalePool and AdamStudioTask components. This template is suitable for the using with ADAM-4000 and ADAM-5000 series running the Advantech ASCII protocol.
- 2. **ComModbus\_CS**: The project will create a form with AdamComComponent, AdamModbusDaq, AdamDataTagPool, AdamDataScalePool and AdamStudio-Task components. This template is suitable for the using with ADAM-4000 and ADAM-5000 series running the MODBUS protocol.
- PacAdvantech\_CS: The project will create a form with AdamControlComponent, AdamAdvantechDaq, AdamDataTagPool, AdamDataScalePool and AdamStudioTask components. This template is suitable for the using on Advantech PAC series, such as ADAM-5550.
- 4. **TcpModbus\_CS**: The project will create a form with AdamSocketComponent, AdamModbusDaq, AdamDataTagPool, AdamDataScalePool and AdamStudio-Task components. This template is suitable for the using with ADAM-5000TCP and ADAM-6000 series running the MODBUS protocol.

If you are familiar with Visual Basic rather than the Visual C#, you can go to Visual Basic->Advantech LogixView->Smart Device, and then do the same step as above.

After you select one of the templates, the project will be created as following:

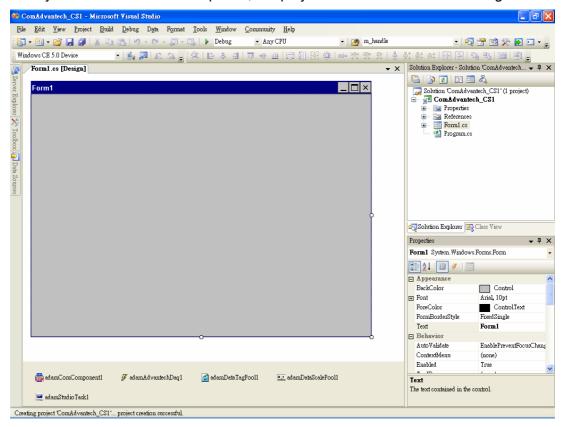

Go to the View->Toolbox and click on it to bring up the toolbox.

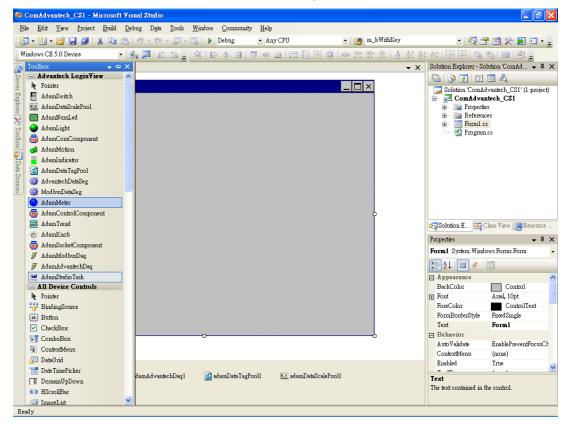

Just drag and drop the controls into the form. Click on the control and change the properties to match your need.

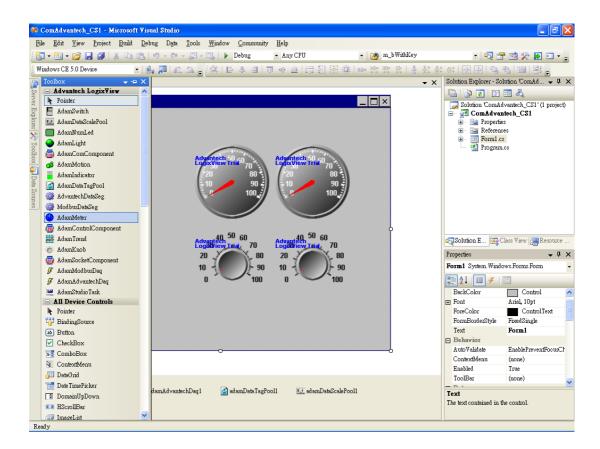

Actually, the basic relations of all the components have been assigned when the project created. So, you can follow the step described in section 6.2 or section 6.3 to setup the components.

If you have another protocol rather than the one created to use, you can drag and drop another set of AdamCommunication and AdamDaq components.

When every thing has been done, go to Build->Rebuild Solution to build up the files. Now, you can deploy your program with related DLL files into target machine to run it.

Chapter

6

Troubleshooting

# 6.1 Troubleshooting

#### Can my Advantech device run the program built with LogixView?

The LogixView is based on Visual Studio 2005. So the Microsoft .NET Compact Framework must be version 2.0 or later. The way to check the version of the Compact Framework on your target device is to run the "cgacutil.exe" under "Windows" directory. You will see the version as following:

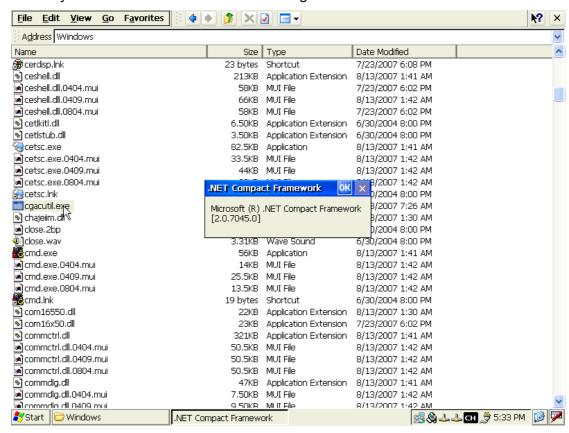

#### Why does my program get an exception when OnDataTagUpdated is applied?

For example, there are two tags named dataTag1 and dataTag2, and you want to sum up these two values and show the result on a TextBox control name textBox1. Normally, you will write the code as below:

```
[C#]
private void dataTag2_DataTagUpdated(object sender, EventArgs e)
{
    float fVal;
    fVal = dataTag1.RawFloatData[0] + dataTag2.RawFloatData[0];
    this.textBox1.Text = fVal.ToString();
}

[VB.NET]
Private Sub DataTag2_DataTagUpdated(_
ByVal sender As System.Object, _
ByVal e As System.EventArgs) Handles DataTag2.DataTagUpdated
    Dim fVal As Single
    fVal = DataTag1.RawFloatData(0) + DataTag2.RawFloatData(0)
    Me.TextBox1.Text = fVal.ToString()
End Sub
```

However, the OnDataTagUdated event is trigger in the DaqThread, and the windows form control updating is not thread safe by using above code. Alternatively, you have to use a Delegate and the BeginInvoke method to update the control in the safe way.

```
[C#1
delegate void SafeUpdateCallback(string text);
private void dataTag2_DataTagUpdated(object sender, EventArgs e)
{
  float fVal;
  fVal = dataTag1.RawFloatData[0] + dataTag2.RawFloatData[0];
  this.SafeUpdate(fVal.ToString());
}
private void SafeUpdate(string text)
  if (this.textBox1.InvokeRequired)
    SafeUpdateCallback d = new SafeUpdateCallback(SafeUpdate);
    this.BeginInvoke(d, new object[] { text });
  }
  else
    this. textBox1.Text = text;
}
[VB.NET]
Delegate Sub SafeUpdateCallback(ByVal [text] As String)
Private Sub DataTag2_DataTagUpdated(ByVal sender As System.Object, ByVal
e As System.EventArgs) Handles DataTag2.DataTagUpdated
  Dim fVal As Single
  fVal = DataTag1.RawFloatData(0) + DataTag2.RawFloatData(0)
  Me.SafeUpdate(fVal.ToString())
End Sub
Private Sub SafeUpdate(ByVal [text] As String)
  If Me.TextBox1.InvokeRequired Then
    Dim d As New SafeUpdateCallback(AddressOf SafeUpdate)
    Me.BeginInvoke(d, New Object() {[text]})
  Else
    Me.TextBox1.Text = [text]
  End If
End Sub
```

### Why can't I find LogixView controls in the VS2005 toolbox?

For some reason, you may not see the LogixView controls in the VS2005 toolbox. First of all, make sure you have installed the LogixView properly. You can check the following path:

"\Program Files\Advantech\LogixView\v2.0\WindowsCE"

There should be five DLL files under the directory.

Advantech.Adam.dll

Advantech.Common.dll

Advantech.Graph.dll

Advantech.Protocol.dll

XrossOne.Drawing.dll

Please follow the **section 6.1** content to open an example solution and remain in the "Designer" page and make the toolbox shown.

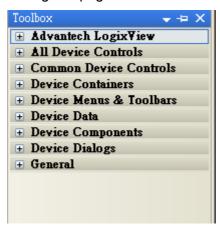

You should see the "tabs" as above picture. If you cannot find a tab named "Advantech LogixView", you may have missed the setting. You still can add the LogixView controls manually.

Mouse right click on the toolbox, you will see a popup menu as below.

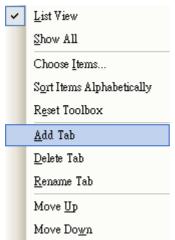

Mouse left click on the "Add Tab", you will see a new tab is created with an empty title and waits for your input (See the red arrow in the picture). You must type the name, such as "Advantech LogixView", in the title.

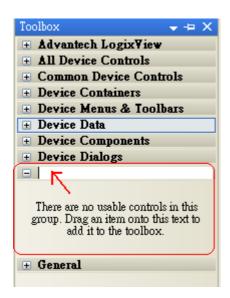

Mouse right click on that tab, you will the popup menu. Mouse left click on the "Choose Items", then it may takes several second to load the dialog box.

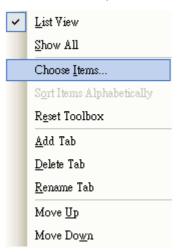

The popup dialog will show the .NET component in a list as below. Click on the "Browse..." button.

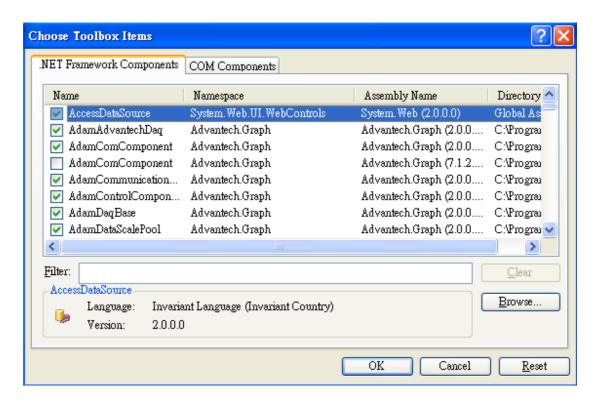

In the dialog box, you must select the file "Advantech.Graph.dll" under "\Program Files\Advantech\LogixView\v2.0\WindowsCE", then click "Open".

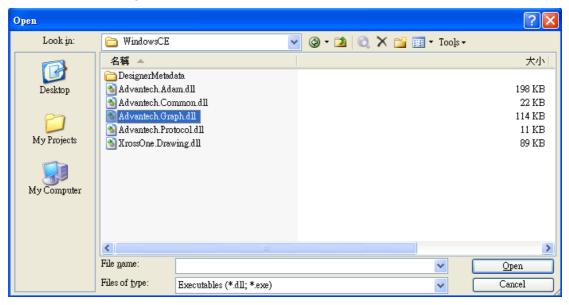

You will see the LogixView controls and components are inserted into the list and highlighted. Just click the "OK" button.

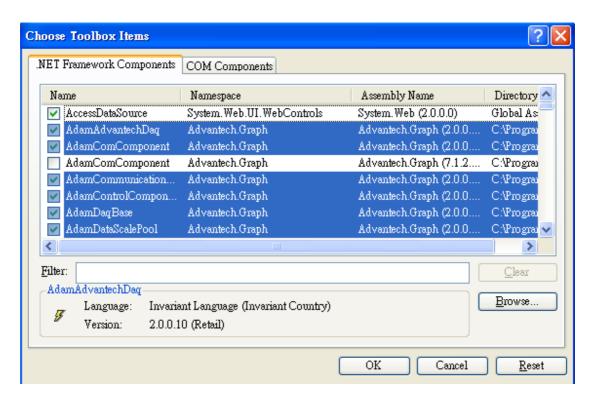

You will see the LogixView controls and components are added into the toolbox. Now, you can drag and drop the controls or component into your form designer.

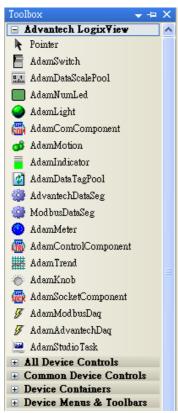

## Why do I have a "Trial" word on my components?

Please check the below picture. You can find the "Registration" attribute on the attribute dialog. Please key in your serial number into the field. The trial limitation will be released.

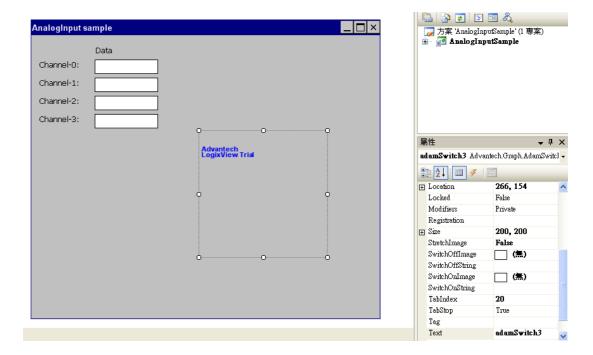

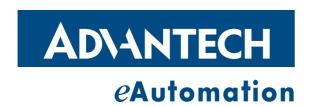

# www.advantech.com

Please verify specifications before quoting. This guide is intended for reference purposes only.

All product specifications are subject to change without notice.

No part of this publication may be reproduced in any form or by any means, electronic, photocopying, recording or otherwise, without prior written permission of the publisher.

All brand and product names are trademarks or registered trademarks of their respective companies.

© Advantech Co., Ltd. 2007